# **Ttl RadioTraffic.com**

The following steps will guide you through the process of removing your old software and switching to Premier.

## **Uninstalling**

First of all, please go to the File Menu and exit RadioTraffic.com.

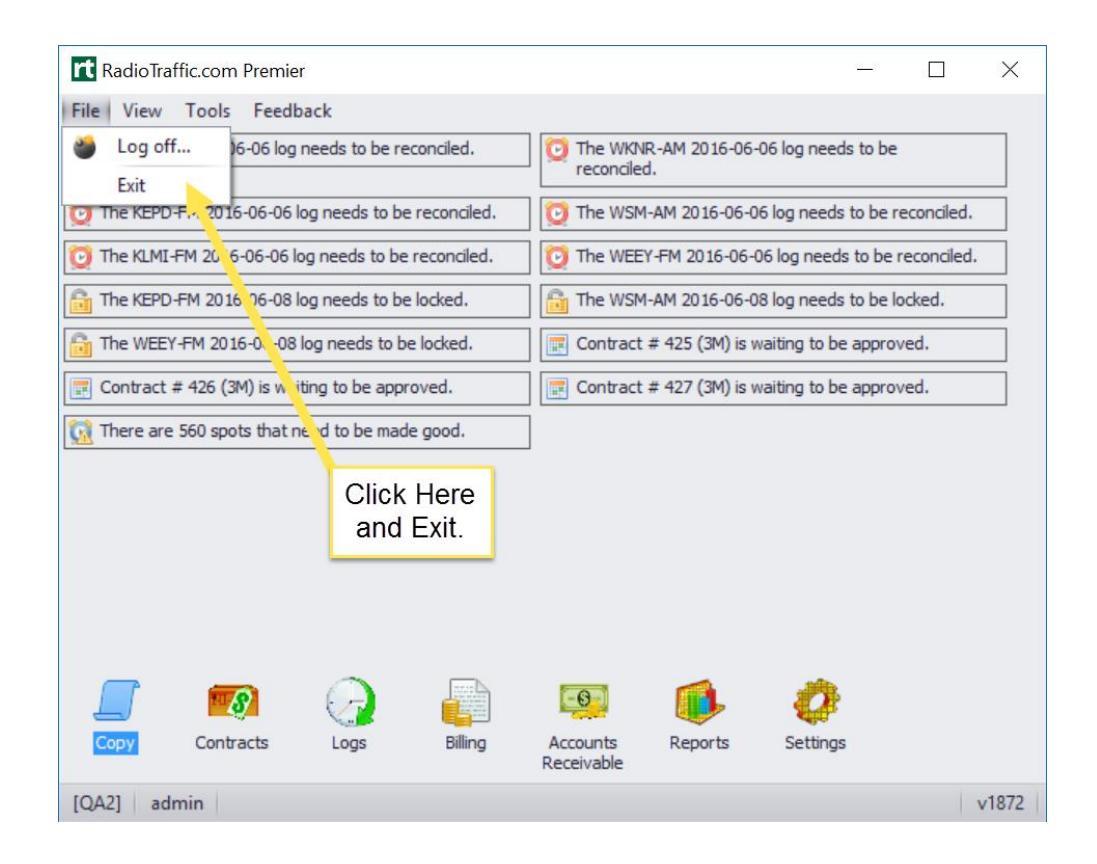

The next step depends on which version of Microsoft Windows you are running:

### **Windows 10**

**1.** Please click on the Start Menu.

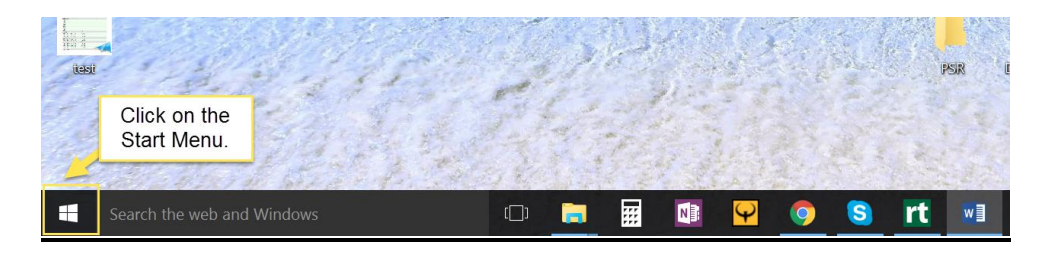

**2.** Click on Settings.

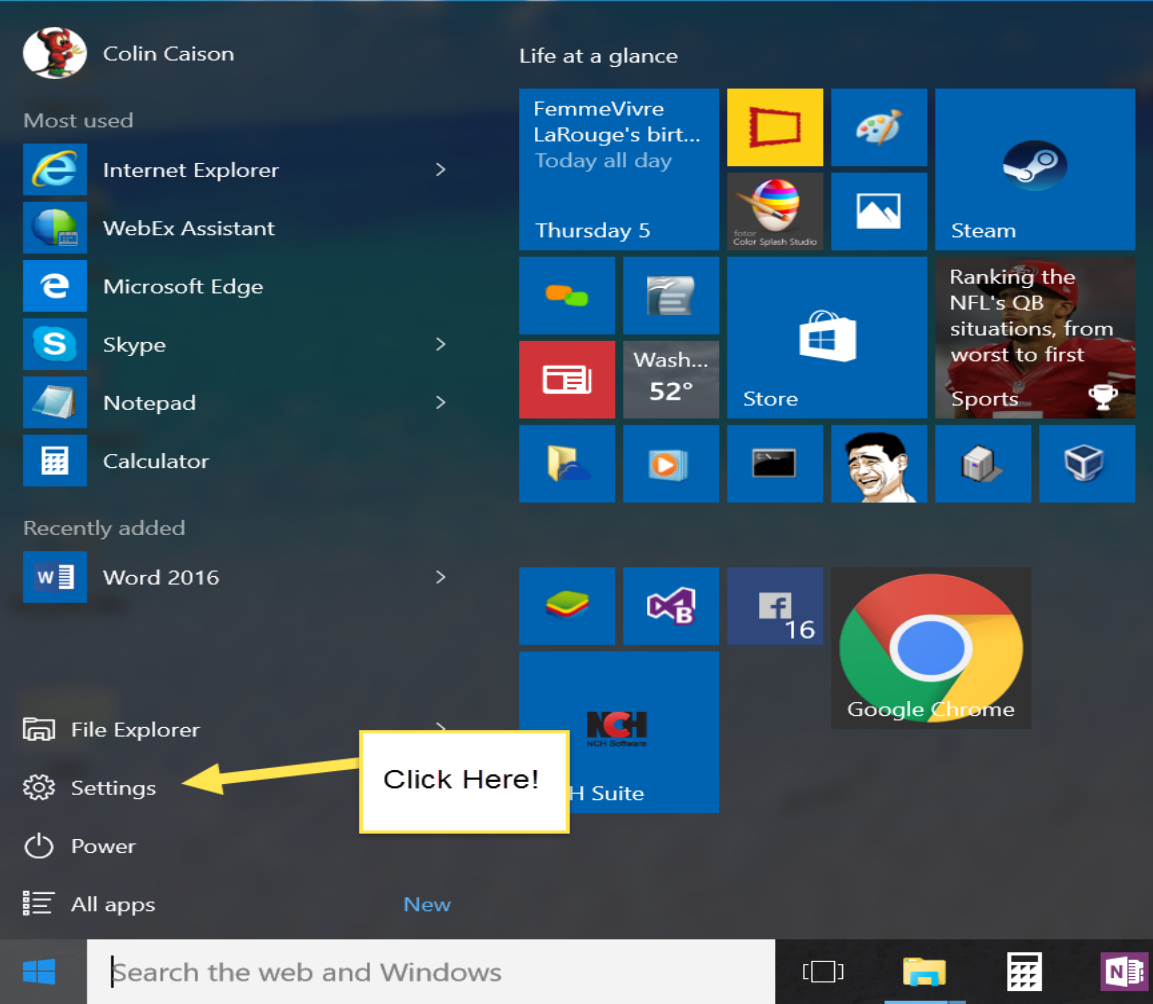

**3.** Click System.

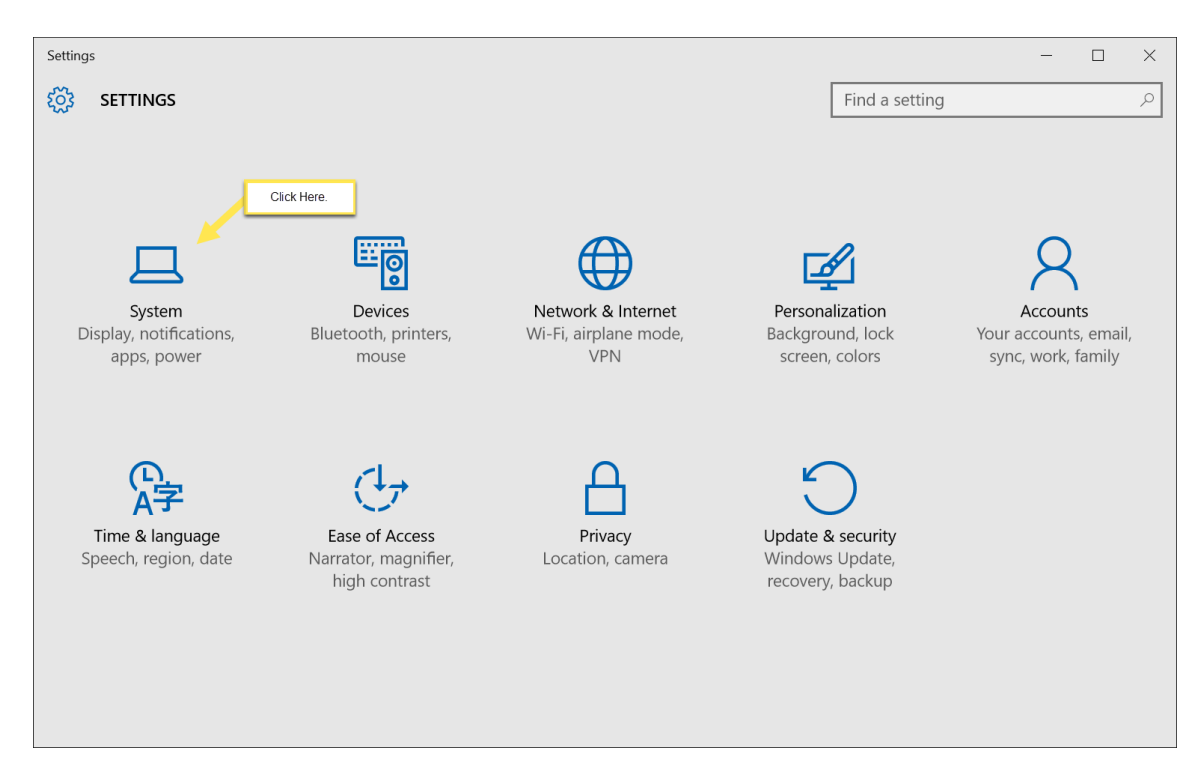

4. Click Apps & features.

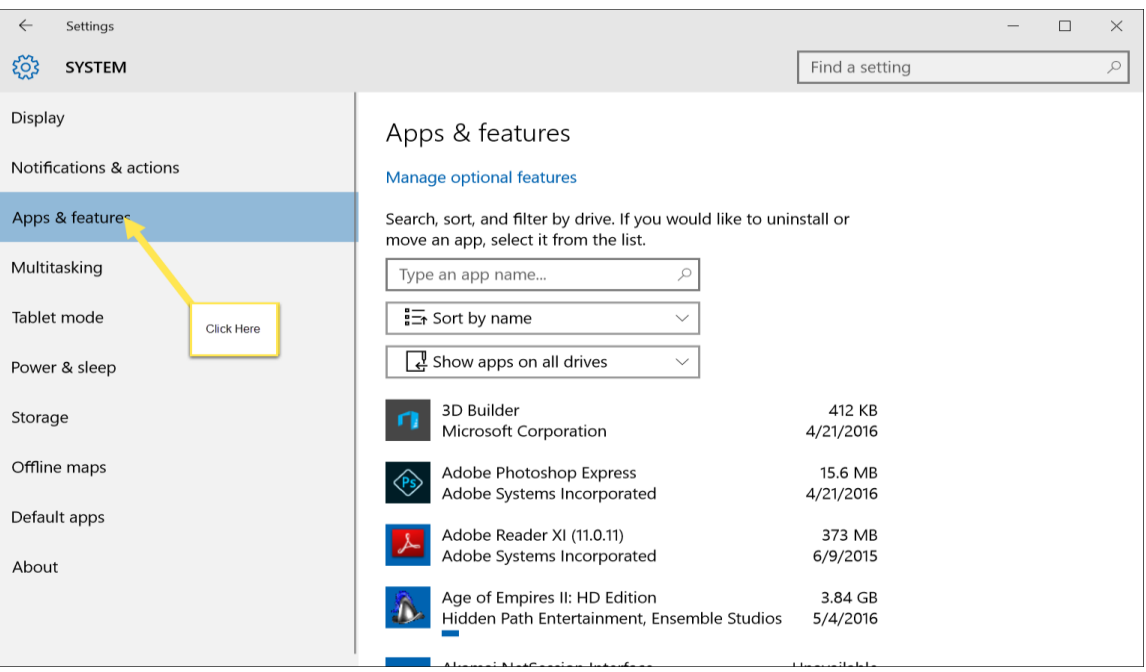

5. Scroll down the page and find RadioTraffic.com and click it. Select Uninstall.

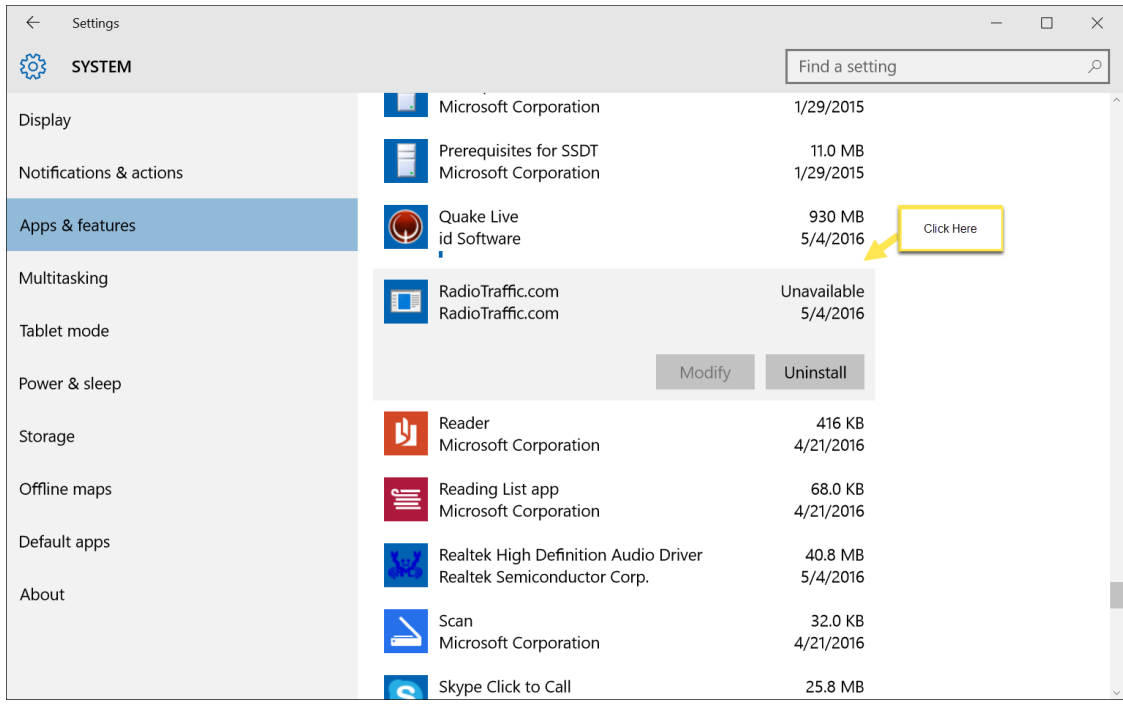

6. Select Uninstall again.

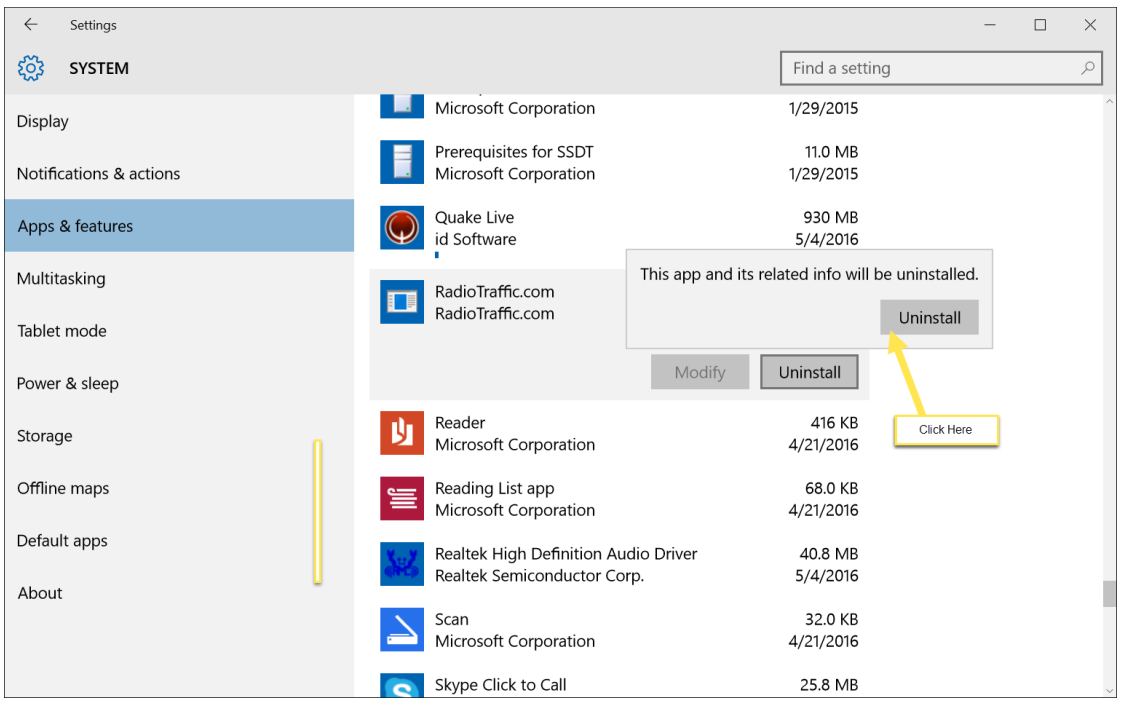

7. A pop up menu will appear and ask if you want to remove the program, select "Yes".

8. Another pop up menu will materialize and select "Remove the application from this computer" and hit OK.

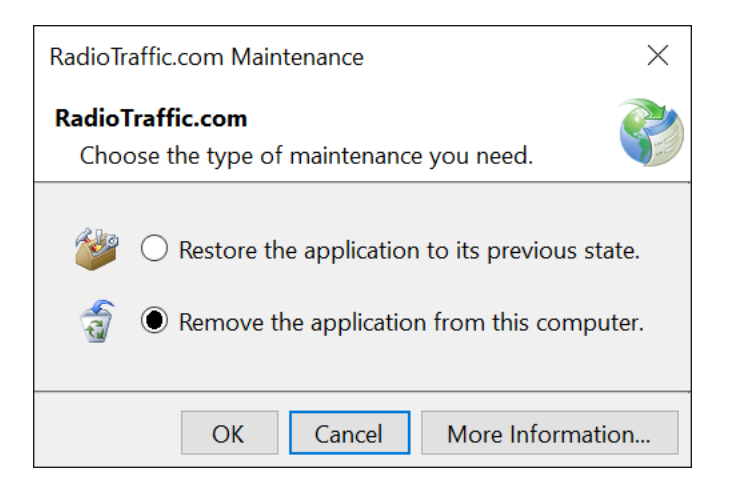

9. RadioTraffic.com is now uninstalled from your system, please close out of Settings.

#### **Windows 8**

[From windows.microsoft.com Uninstall a desktop program:](http://windows.microsoft.com/en-us/windows-8/uninstall-change-program)

- 1. Swipe in from the right edge of the screen, and then tap **Search**. (If you're using a mouse, point to the upper-right corner of the screen, move the mouse pointer down, and then click **Search**.)
- 2. Enter **control panel** in the search box, and then tap or click **Control Panel**.
- 3. Under **View by:**, select **Large Icons**, and then tap or click **Programs and features**.
- 4. Tap or click the program, and then tap or click **Uninstall.**
- 5. Follow the instructions on the screen.

#### **Windows 7**

[From windows.microsoft.com Uninstall or change a program:](http://windows.microsoft.com/en-us/windows/uninstall-change-program#uninstall-change-program=windows-7)

- 1. Open Programs and Features by clicking the **Start** button **C**, clicking **Control Panel**, clicking **Programs**, and then clicking **Programs and Features**.
- 2. Select a program, and then click **Uninstall**. Some programs include the option to change or repair the program in addition to uninstalling it, but many simply offer the option to uninstall. To change a program, click **Change** or **Repair**. If you're prompted for an administrator password or confirmation, type the password or provide confirmation.

## **Installing RadioTraffic.com:**

- 1. Go to your internet browser and go to [www.traf.com.](http://www.traf.com/)
- 2. Click "Install Now" to install either Premier or Essentials.

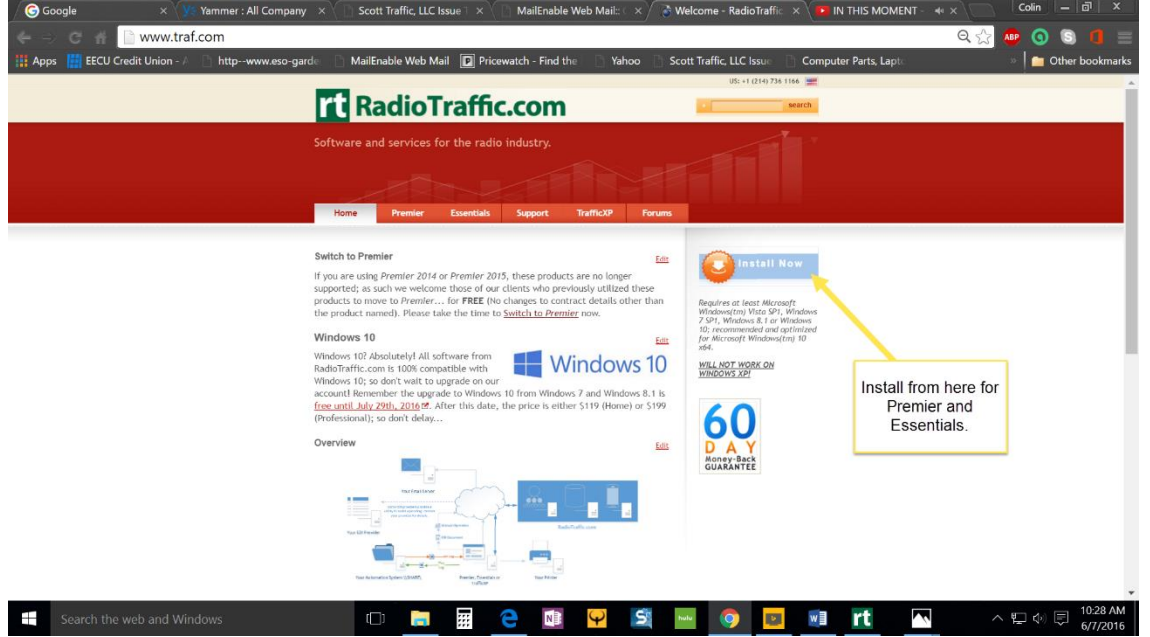

- 3. "Install Now will take you to the End User Agreement page.
- 4. Scroll down to the bottom and select either "Setup.exe" or "RadioTraffic.application" link and depends on which browser you are using and run it.
- 5. Sometimes Windows will pop up a warning to protect you, click on "More info".

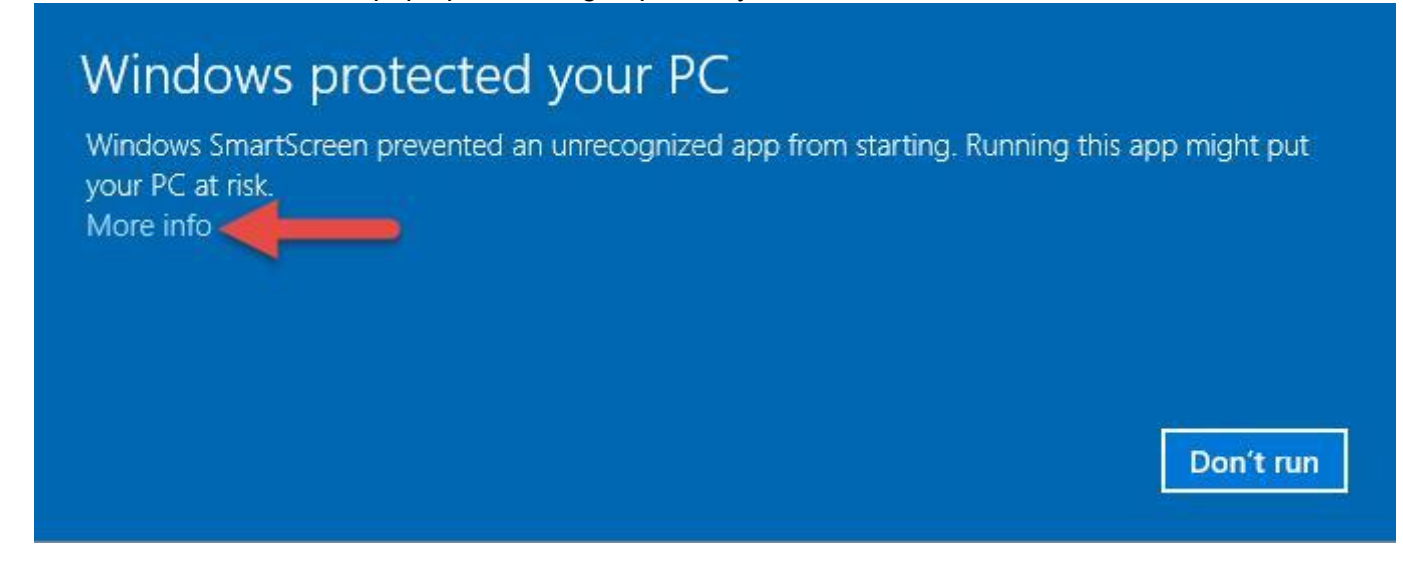

#### 6. Now click "Run anyway".

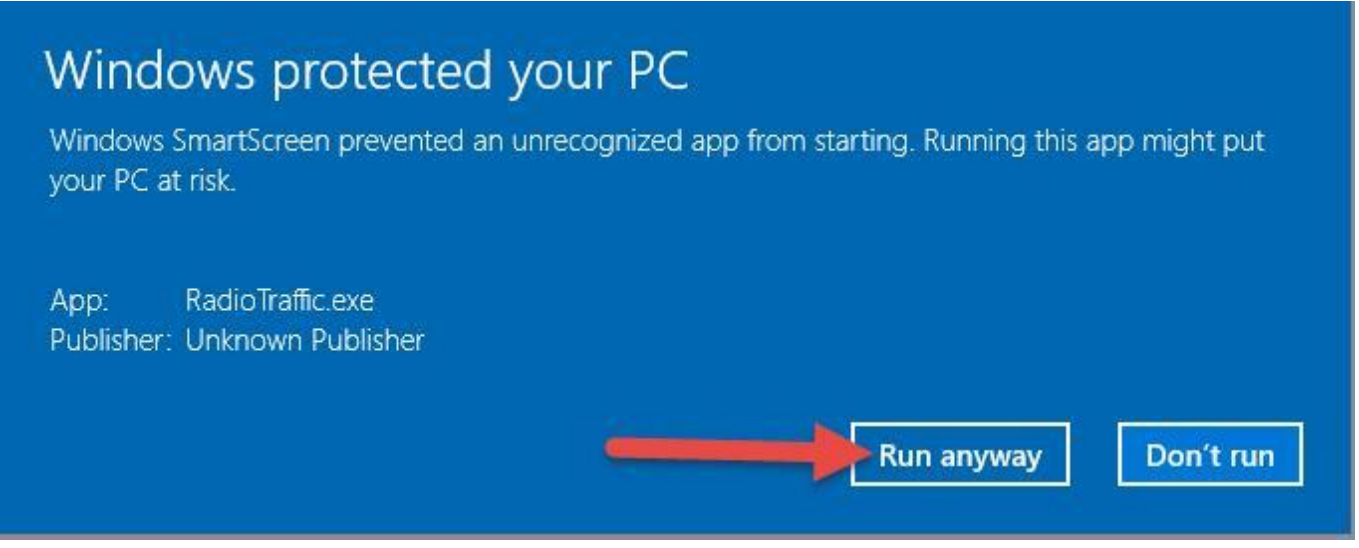

- 7. After you run this everything will disappear and the login screen or Radiotrattic will pop up and you will be ready to go.
- 8. If you have any problems please call us at 817-400-4335 or send us an email at help@radiotraffic.com.